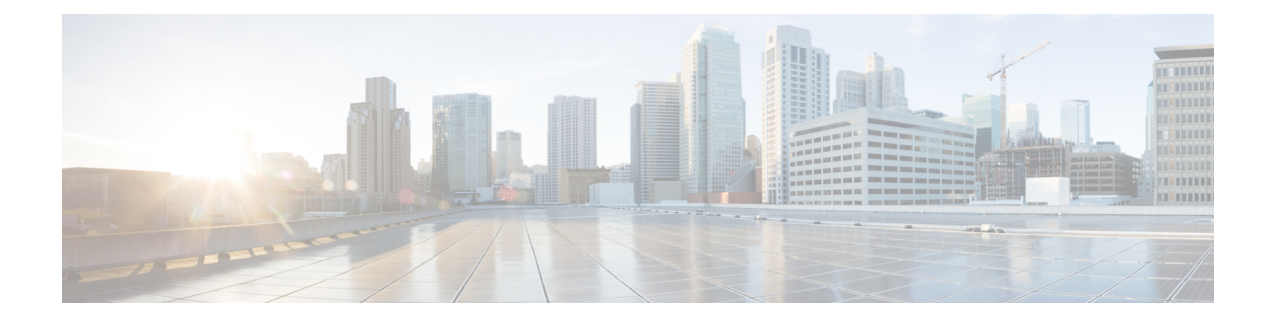

## **Set Up pxGrid Cloud**

- [Activate](#page-0-0) pxGrid Cloud, on page 1
- [Generate](#page-1-0) Cisco pxGrid Token (OTP), on page 2
- Activate App for [Products,](#page-1-1) on page 2

## <span id="page-0-0"></span>**Activate pxGrid Cloud**

Cisco pxGrid Cloud is a new Cisco cloud offer that enables you to share contextual information between Cisco Identity Services Engine (Cisco ISE) and cloud-based solutions without compromising the security of your network. It provides a unified framework that enables seamless data integration between Cisco ISE and cloud-based solutions. It is secure and customizable, enabling you to share only the data that you want and consume only the contextual data that is relevant to your application.

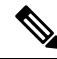

**Note** You must have administrator privileges to Cisco ISE and Cisco pxGrid Cloud to perform the activation.

**Step 1** Log in to Cisco [Spaces.](https://dnaspaces.io/login)

**Step 2** In the Cisco Spaces dashboard, click the **Menu** icon  $(\equiv)$  and choose **Setup** > **pxGrid Cloud**.

The Activate pxGrid Cloud window is displayed. Click **View Documentation**to view additional instructionsin the Cisco pxGrid Cloud Solutions guide.

- **Step 3** In the **Token** field, enter the token generated from the pxGrid Cloud application. Follow the on-screen instructions to generate the token. For more information about generating tokens, see [Generate](#page-1-0) Cisco pxGrid Token (OTP), on page 2.
- **Step 4** Click **Activate pxGrid Cloud**.

A message indicating that the activation is successful is displayed.

- **Step 5** Click **Got it**.
- **Step 6** Click **Refresh to check status**. A green tick mark is displayed on the app tile indicating that the app is connected.

Proceed to activate the app for the product. For more information about activating apps for products, see [Activate](#page-1-1) App for [Products,](#page-1-1) on page 2. Follow the on-screen instructions to activate the product.

## <span id="page-1-0"></span>**Generate Cisco pxGrid Token (OTP)**

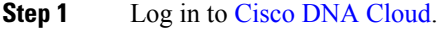

- **Step 2** In the Cisco pxGrid Cloud portal, click the **Menu** icon  $(\Xi)$  and choose **App** Store.
- **Step 3** Click **My Apps**.
- **Step 4** In the **My Apps** window, choose the customer-specific application tile and click **Connect to App**. The generated One Time Password (OTP) is displayed in the **OTP Generated** pop-up window.
- **Step 5** Use the **Copy** icon to copy the generated OTP.

The generated OTP is valid for 60 minutes.

## <span id="page-1-1"></span>**Activate App for Products**

Cisco pxGrid Cloud offers a plug-and-play deployment without requiring infrastructure changes to your network. Use the Cisco pxGrid Cloud portal to activate applications for your product.

Enable all the required scopes in Cisco ISE for a successful activation (stream creation). For more information, see Cisco pxGrid Cloud [Solution](https://www.cisco.com/c/en/us/td/docs/security/pxgrid_cloud/solution_guide/pxgrid_cloud_solution_guide.html) Guide. **Note**

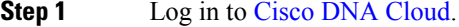

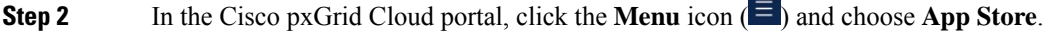

- **Step 3** Click **My Apps**.
- **Step 4** In the **My Apps** window, choose the customer-specific application tile and click **Activate Product**.

The **Activate App for Products** window is displayed.

**Step 5** To proceed, click **Let's Do it**.

The **Select an App** window is displayed. By default, the **App Name** field displays the application tile name selected in step 3. The compatible products and supported region details are also displayed.

**Step 6** Click **Next**.

The **Select Product** window is displayed.

- **Step 7** From the **Product Type** drop-down list, select the product type for which you want to activate the selected app.
- **Step 8** From the **Product** drop-down list, select the product for which you want to activate the selected app.

You can only select products that are registered in the **On-Prem Connections** window. You can also use the **Search** option to search for the product.

**Step 9** In the **Configure** App for **Product** window, set the configuration scope. **Step 10** In the **Summary** window, review your settings and click **Activate App for Products**. The app activation status is displayed as **Activated** in the **Product Activation** window. Refresh the Cisco Spaces dashboard to view the successful integration status of Cisco pxGrid Cloud integration.

 $\mathbf I$